## How to create a Vote activity

## **Moodle Help & Support**

This refers to Moodle 3.6 from July 2019 onward

## **How to create a Vote activity**

The Vote activity allows you to create a simple selection of options for which students will vote.

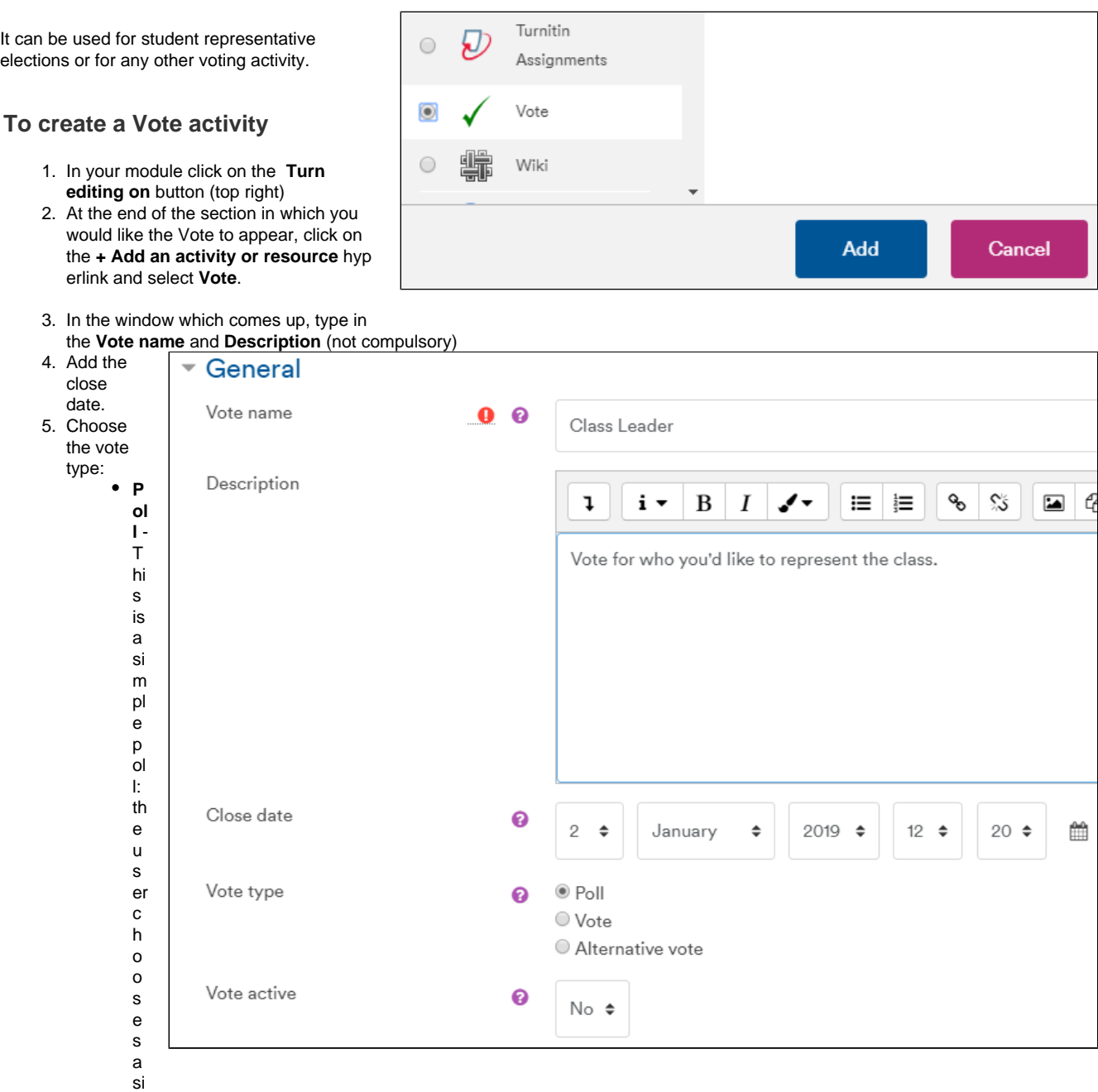

ngle option to each question and will then be shown the results immediately afterwards.

- **Vote** This is a simple poll: the user chooses a single option to each question, but the results are not visible until the voting has ended.
- **Alternative vote** In this system each user ranks at least one option in each question. If no option has more than 50% of the vote, then the option with the lowest number of votes will be discarded and the next options of the people who voted for it will be used instead. This will continue until one result has over 50% of the votes.

Choose the **Save and return to module** button or **Save and display** button.

The Vote will be visible in the module. Now you set up the different choices.

## **To set up the options**

Enter the vote by clicking on the title of the Vote.

On the next screen, choose **Add a new question**.

Add the main question. You can add a weighting to control the order of the questions if your Vote activity contains more than 1 question. The lowest number appears at the top of the list if you are using weighting. If you do not want to control the order leave it at 1 for all questions). Click on the **Save changes** button.

Next, choose **Add a new option**. Type in your first Option (Use Weighting for each option if you want to control the order. The option with the lowest number appears at the top of the list if you are using weighting. If you do not want to control the order leave it at 1 for all options.)

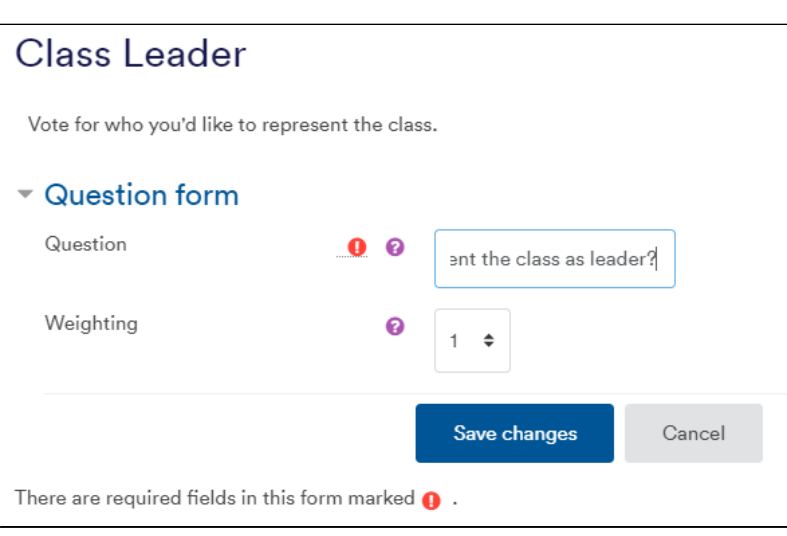

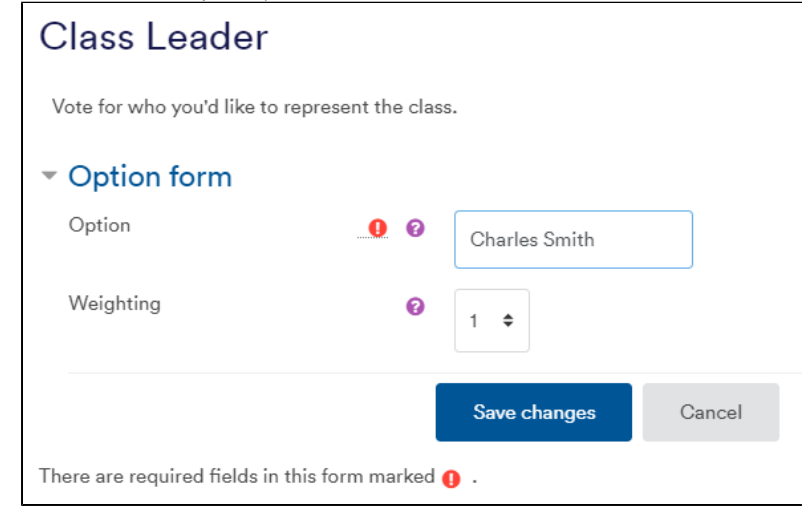

Click on the **Save changes** button. Do the same for the next Options until you have entered them all.

Choose **Make the vote active**

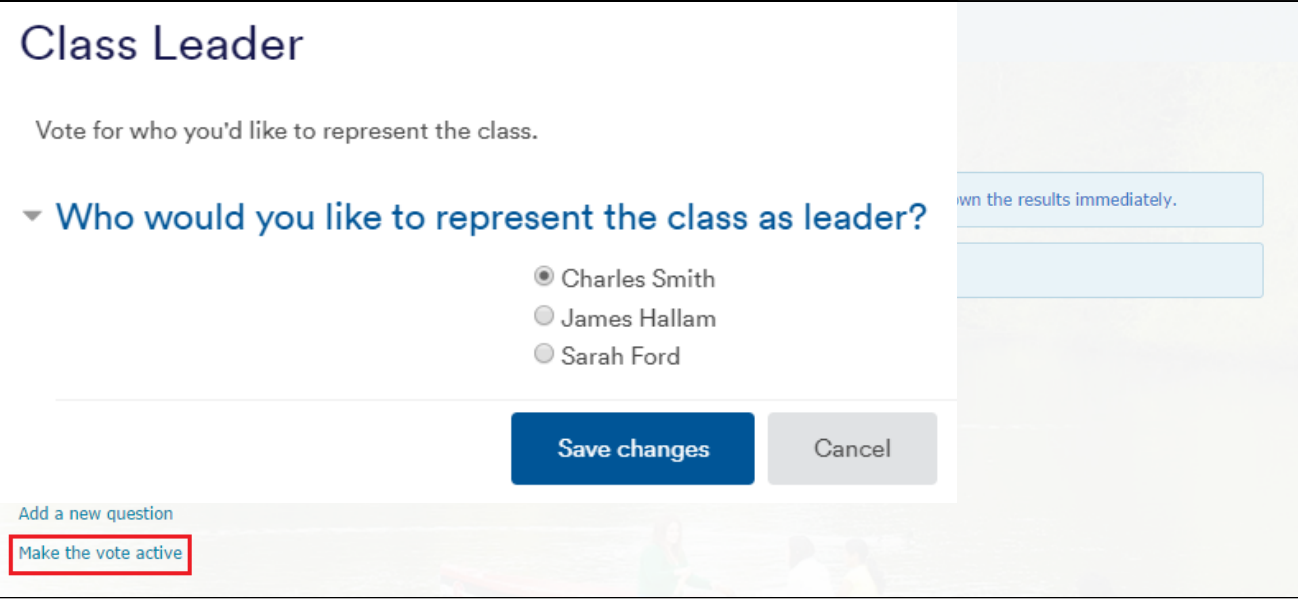

- [How to create a Choice activity \(poll\)](https://workspace.nottingham.ac.uk/pages/viewpage.action?pageId=104968819)
- [How to Add an Allocation Form](https://workspace.nottingham.ac.uk/display/Moodlehelp/How+to+Add+an+Allocation+Form)
- [How to use the Signup Sheet Tool](https://workspace.nottingham.ac.uk/display/Moodlehelp/How+to+use+the+Signup+Sheet+Tool)